A consistent address is needed at the customer's location to reach the NVR/DVR. If the outside (WAN) address of the location changes frequently, then a DDNS address can be assigned to it.

The DDNS Website: http://ns1.dvrlists.com/

**Registration** 

There is a link to register on the website. The e-mail address should belong to the installer. The e-mail address is the username.

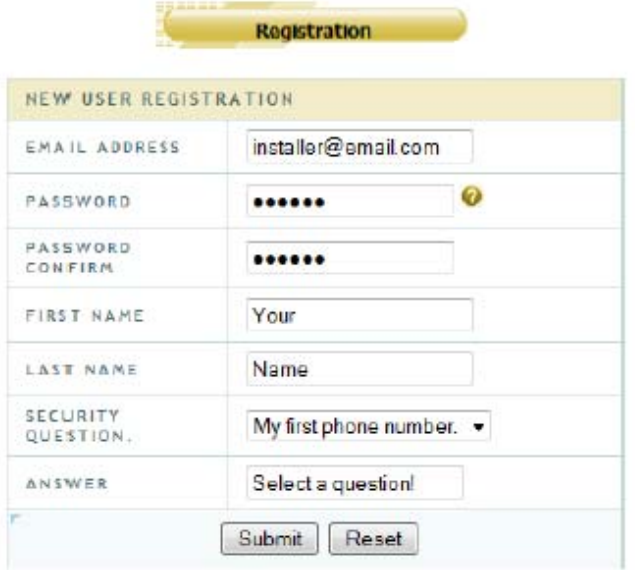

# **Address (Domain) Creation**

Once registered, an address can be created. This will be the web address that the customer uses to reach the NVR/DVR.

# **Domain Name Creation**

Enter a new domain name below.

#### You must create a domain name to continue.

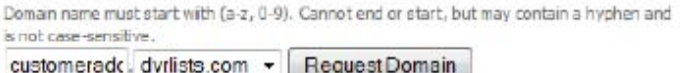

In this example we are trying to create a web address, also called a "domain". After registering for the first time, this page will automatically show up.

The address for the customer to use should be entered here. In this example, the name we are trying to make is:

# customeraddress.dvrlists.com

Click "Request Domain" to see if the address is available. If not, try another address.

To add more addresses, go to the bottom of the "Domains" page. The result will be a list of the installer's customers' DDNS sites.

# Enter i ng the DDNS

Once the DONS address is created, it can be entered into the NVR/DVR. The DDNS settings are under:

#### Menu > Configuration > Network > DONS

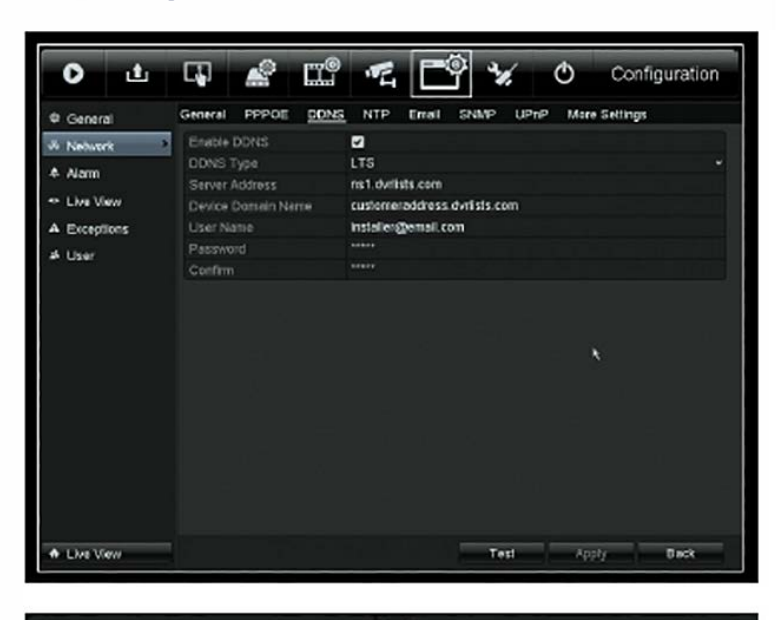

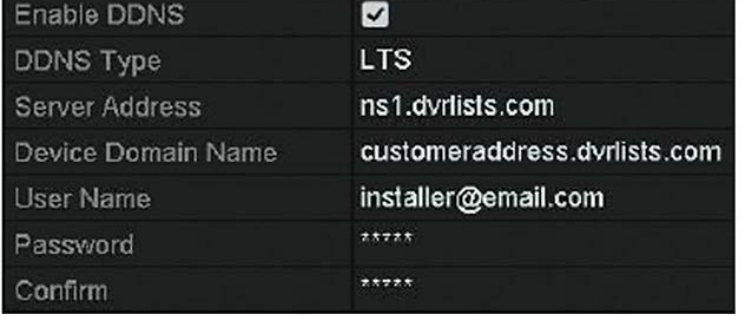

Click the check box next to Enable Device Domain Name is the address just created. User Name is the installer's e-mail address. Password is for the DONS account created. Confirm is the DONS password again.

#### *The password is not the e-mail account password.*

The default DDNS type is "LTS" and the default server is *"'ns1.dvr/ists.com'" (our server). Leave this information alone.* 

Click "Test" to make sure the information has been entered correctly.

#### Troubleshooting

If the test fails, check the information. If it is correct, check the ONS status. If no address has *been* set to the DNS, set it to: 8.8.8.8 (Googles DNS seiver).

#### Please note that DONS and DNS are separate things.

The DVR/NVR needs a DNS to use the address of the DDNS server. Every web address has a number attached to it. The words are for humans; the numbers are for machines. The DNS translates the human-readable site into machine-readable numbers.

### How It Works

A DONS will keep track of dynamicalty changing router IP addresses. The NVR will "check-in" with an LTS server, telling it what its current IP address is. Our DONS se<sup>r</sup>ver will then update the address created for the customer by the installer.

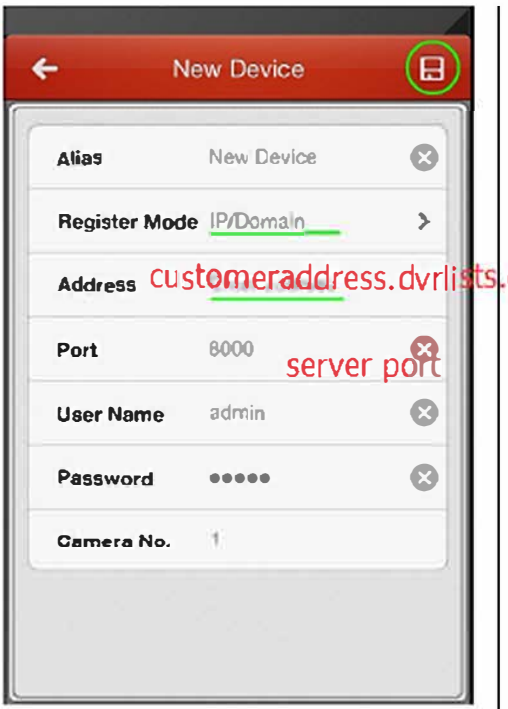

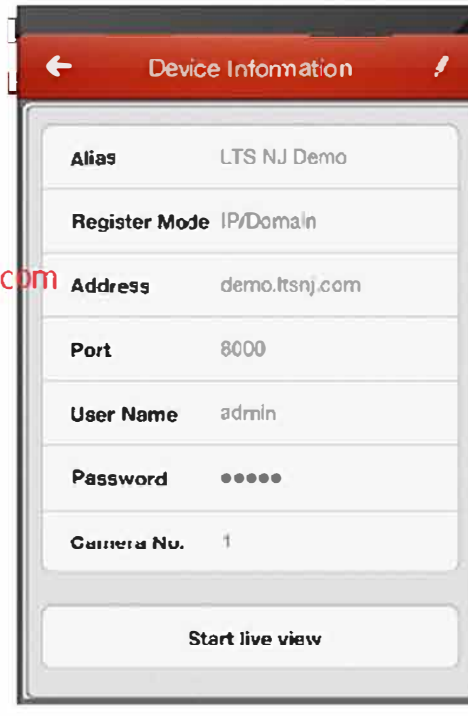

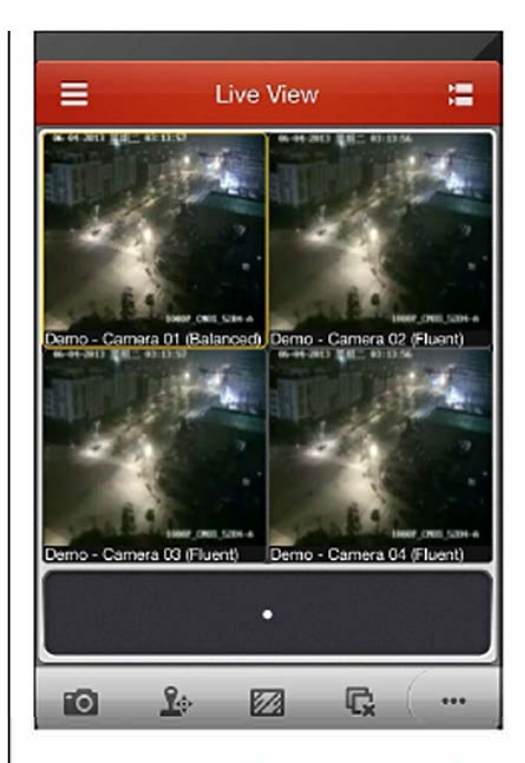

Enter the NVR/DVR connection information:

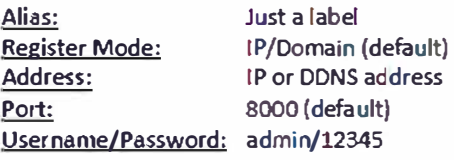

Tap save  $(\Xi)$  in the top, right.

Т

The device has been added. Tap "Start live view" to see the camera feeds. For further changes tap the pen button  $(\mathcal{I})$  on the top, right comer. Tap back  $($   $\leftarrow$   $)$  to return to the Devices list.

Note: the app will auto detect how many cameras are available.

The live view should now be displayed. If there are more than four cameras, swipe (slide you finger to left/right) to see the other camera feeds.